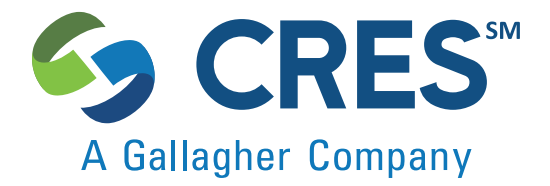

## Purchase Policy Instructions

You'll renew using your Personalized Renewal Link.

The Renewal link will take you to our online Customer Console – where you'll have 24/7 access to your policy documents, quotes, risk management information, and more.

To start, click on your Personalized Renewal Link in your renewal email and log into your CRES account, then follow the step-by-step instructions below.

Once logged in, you'll see the "Purchasing Your Policy" pop-up.

After reading the instructions, click the Next button and a new tab with your Quotation Summary will open.

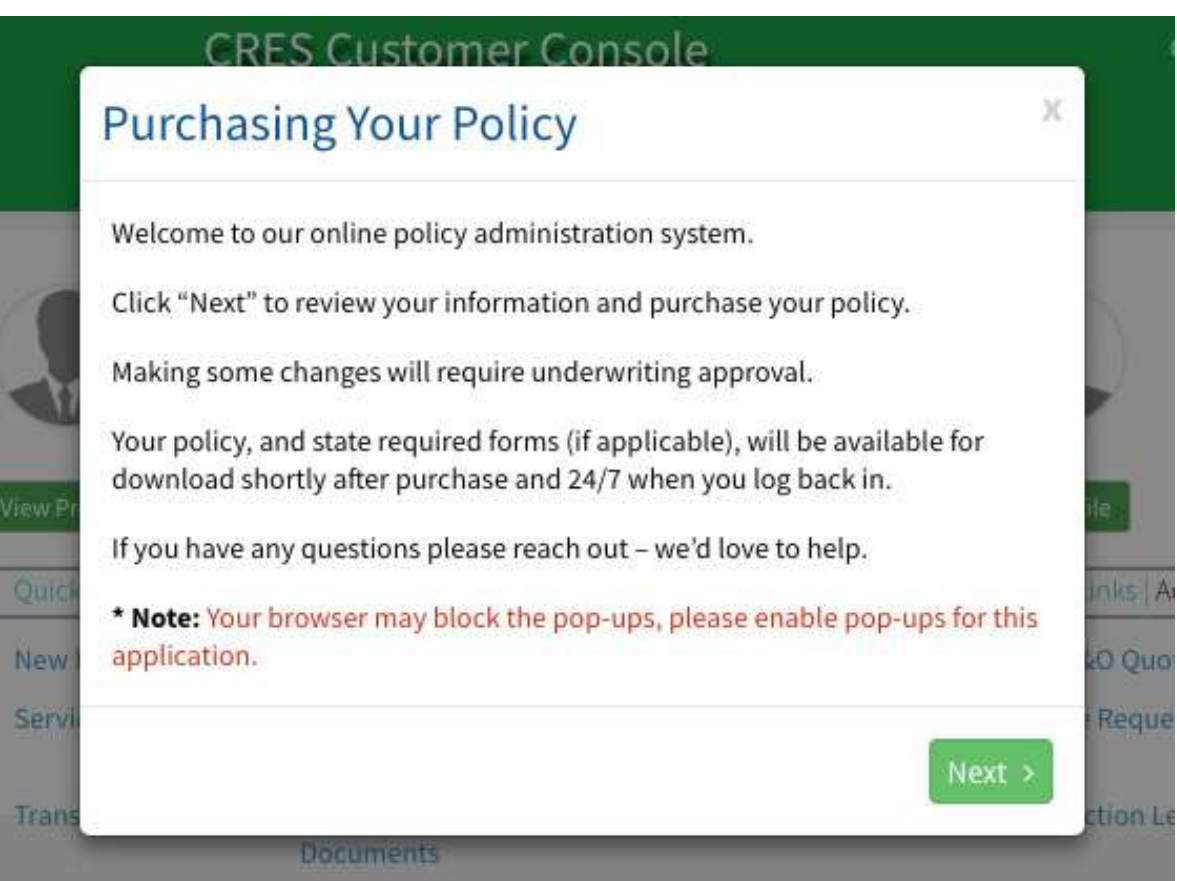

After reviewing the Quotation Summary, click the Confirm Info For Quote button located at the top right corner.

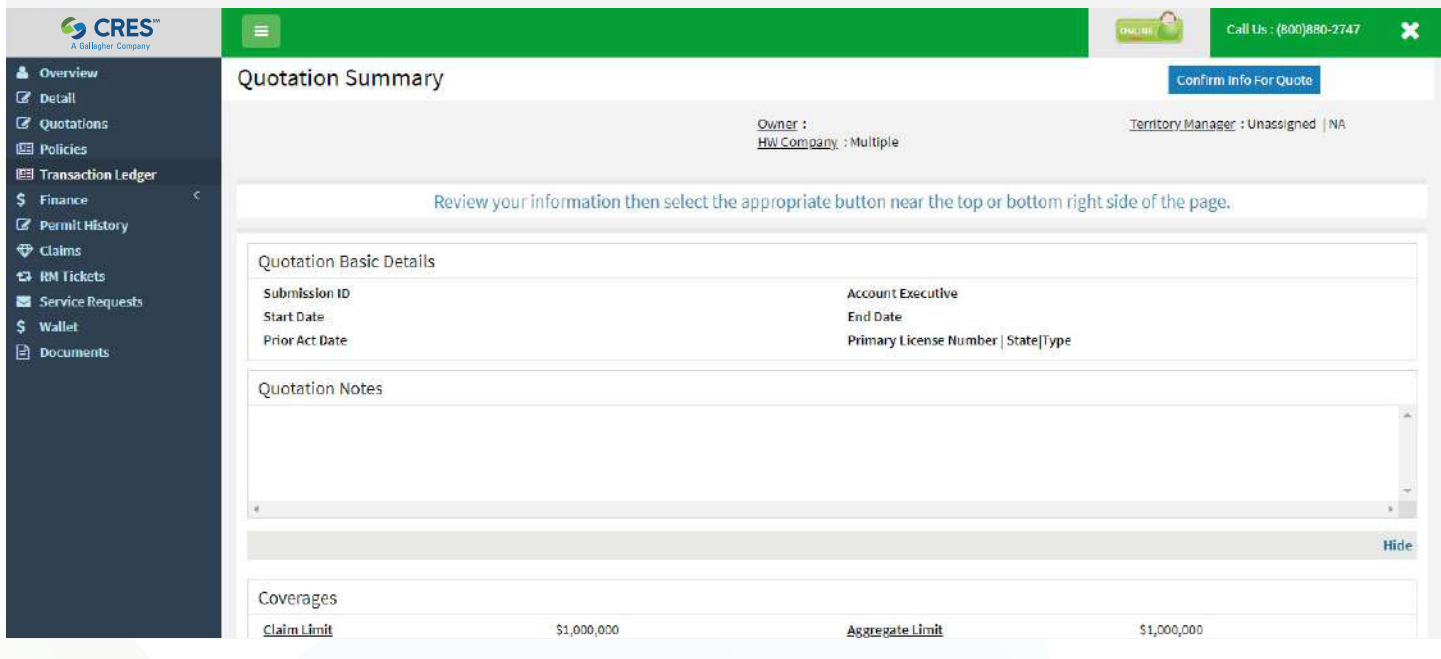

Please review each page until you get to the package selection page and click on "Customize" to make your selection. When reviewing the Coverages page, those not grayed out can be changed using the dropdown. To see the new cost, click the "Calculate" button. Click on the coverage name (i.e., "Discrimination") to see a description of the coverage. Select "Buy Now" to purchase your policy.

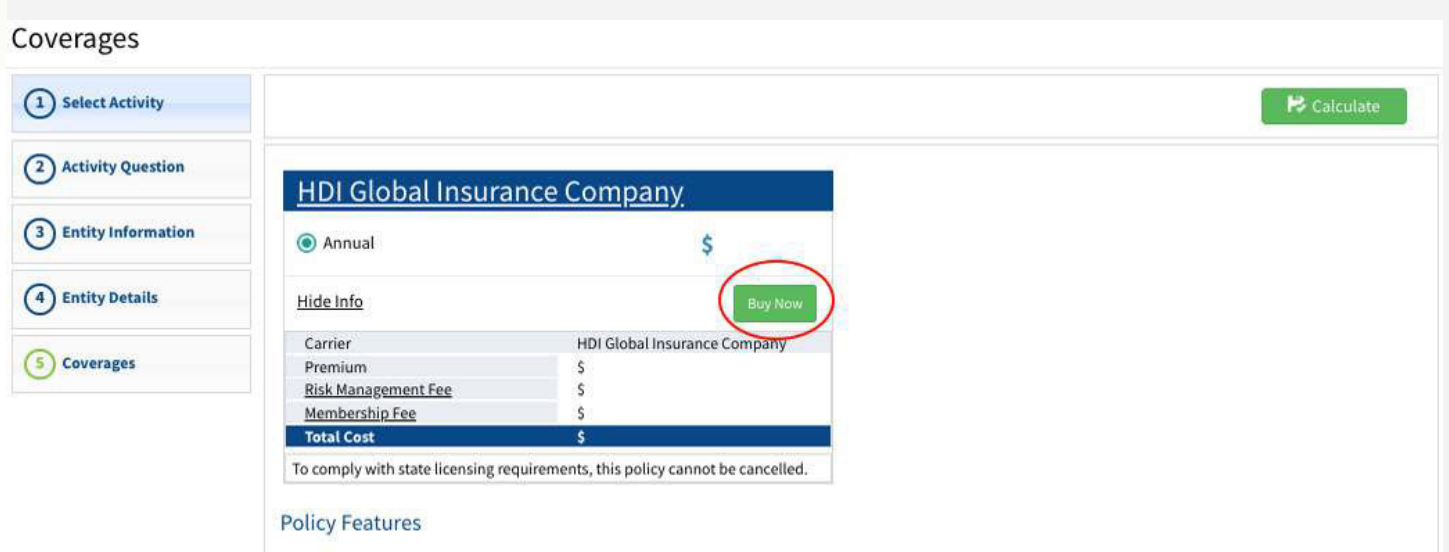

On the Documents page click the **interest in the local below Action if you want to download** your proposal.

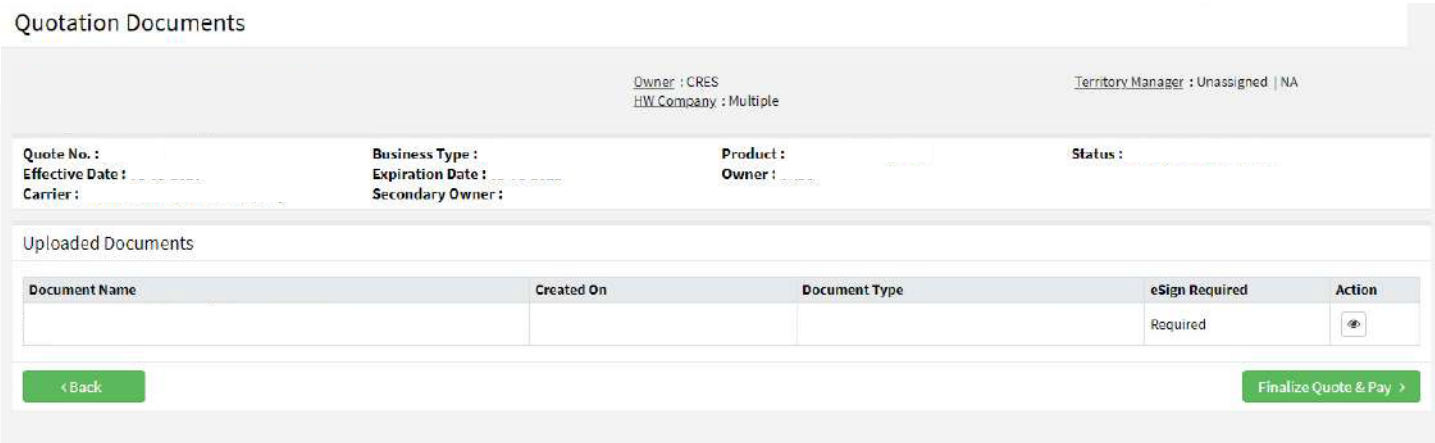

Otherwise click Finalize Quote & Pay and you will arrive on a DocuSign page to e-sign your policy.

Click in the box to agree to use electronic records and signature and click on "Continue". Then click start and the first thing to do is adopt your signature style.

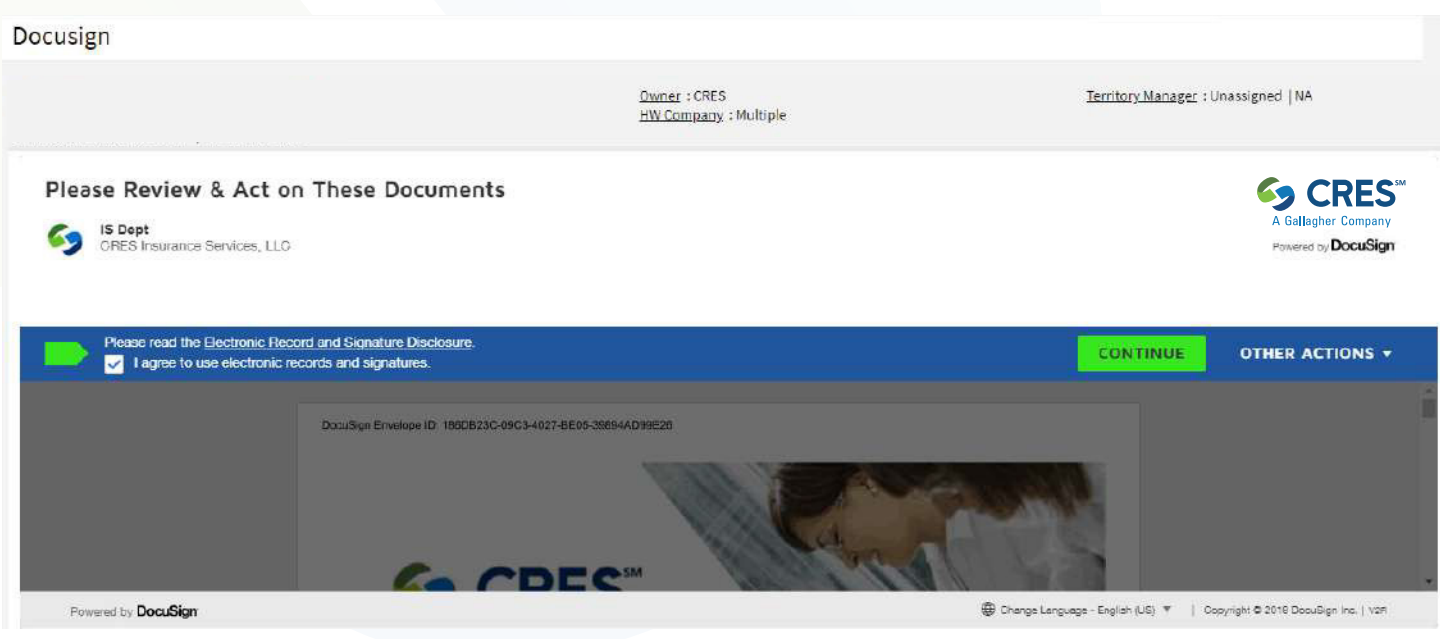

After signing your application and other documents, you'll choose your payment option (EFT, credit or debit card) and enter your payment information.

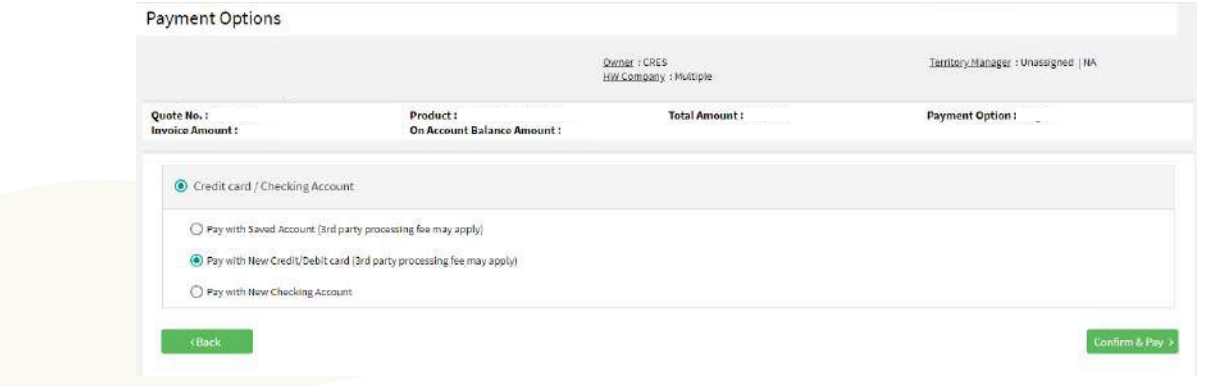

\*Credit cards have a processing fee. Checking is free.

After your payment is processed, you will arrive on the confirmation page.

Click on Finish to arrive at the Policy Details page where, under the Communications section, you can download your Declarations page.

Clicking the  $\bullet$  button under Action will start the download.

Once a policy is purchased, the receipt email is sent with declarations page. Within 24 hours you will receive a follow-up email with full policy documents, state certificate (if applicable\*), and an overview of CRES benefits.

These can be accessed 24/7 by logging into the Customer Console on cresinsurance.com

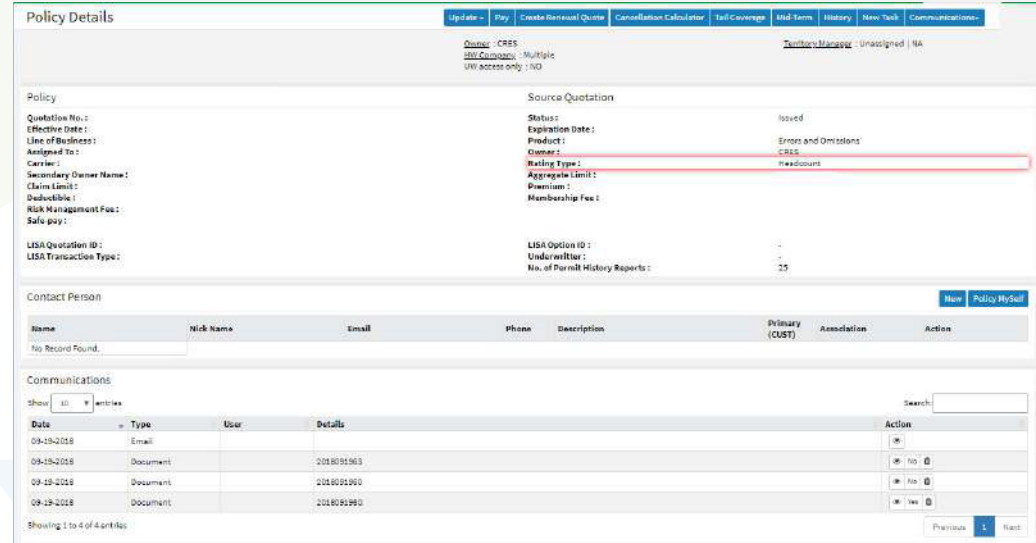

Thank you for your business!

Don't forget, we are here to help after your purchase as well. Reach out if you have questions about your policy or need attorney advice on a transaction. Our Risk Management has no deductible to pay and does not count as a c laim, we just want to help you prevent a claim.

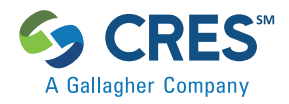

\*State certificates applicable in CO, ID, KY, LA, ND, NE, NM, SD, TN, TX, & WY.